Modus Technologies, Inc.

# PayFabric

## For Microsoft Dynamics 365 Business Central

User Guide

**June, 2019**

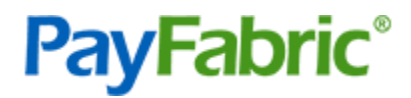

# Contents

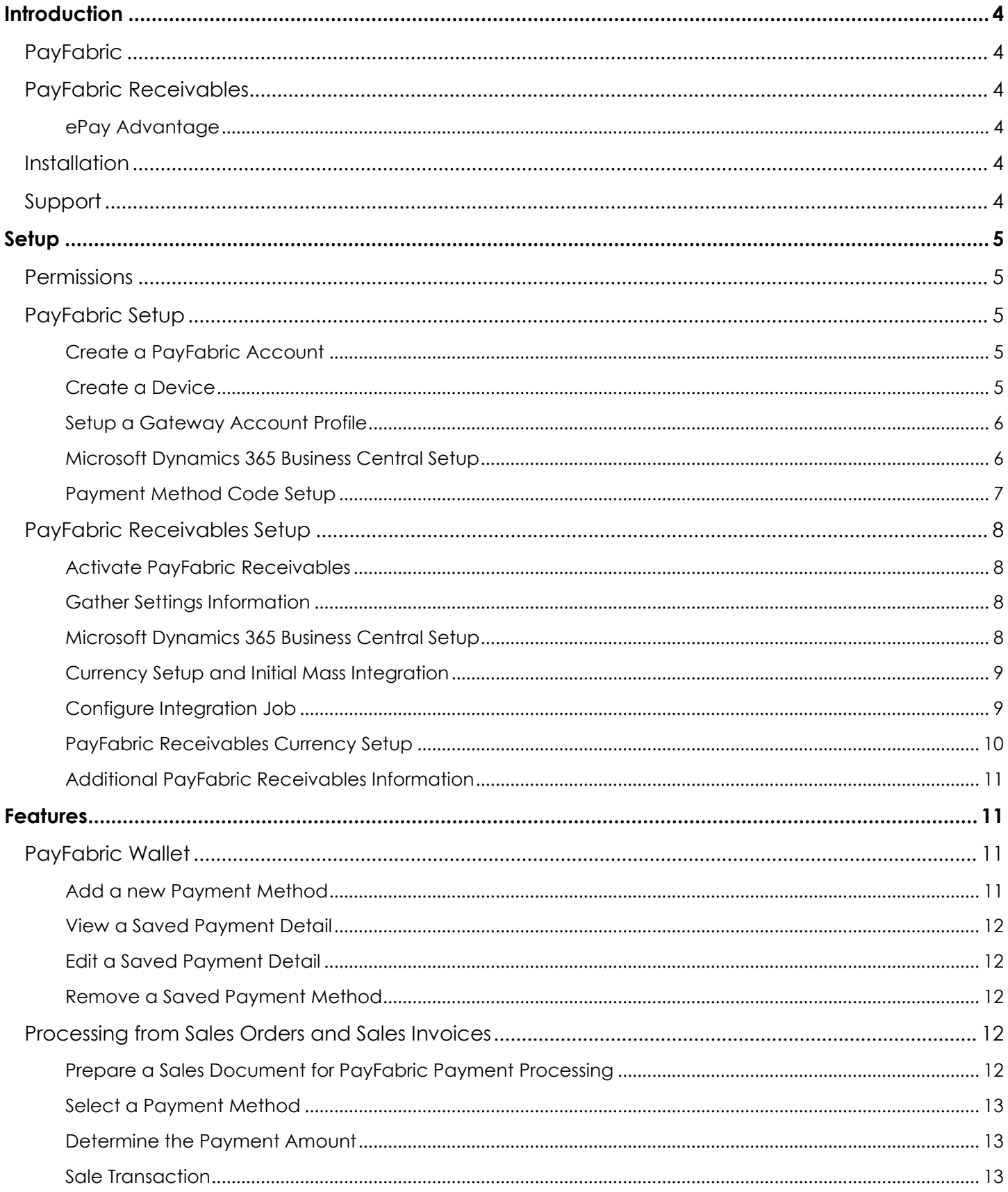

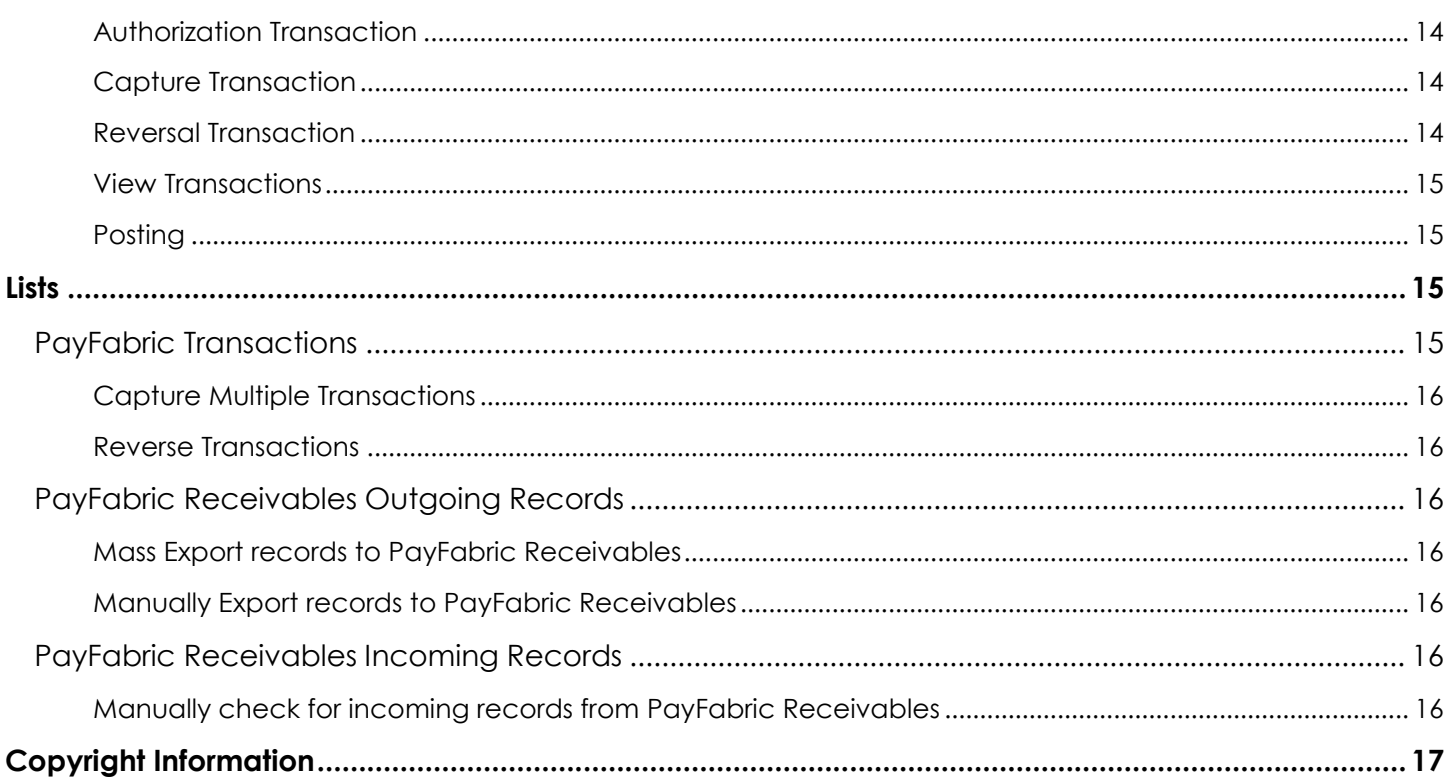

## <span id="page-3-0"></span>**Introduction**

PayFabric for Microsoft Dynamics 365 Business Central connects Microsoft Dynamics 365 Business Central with the payment processing services of PayFabric.

This document covers how to configure and utilize the functionality available with the PayFabric for Microsoft Dynamics 365 Business Central Extension.

## <span id="page-3-1"></span>**PayFabric**

PayFabric is a cloud-based payment acceptance engine and storage hub that can be integrated with any application with ease and simplicity. PayFabric offers transaction processing for both credit card and eCheck transactions while achieving the highest standards of security.

## <span id="page-3-2"></span>PayFabric Receivables

PayFabric Receivables is an additional service that is available to be added to PayFabric. With automatic bi-directional integration between PayFabric Receivables and Microsoft Dynamics 365 Business Central, merchants can automate their collections processes by providing their customers with a portal to view and pay invoices.

#### <span id="page-3-3"></span>*ePay Advantage*

As an alternative to PayFabric Receivables, ePay Advantage provides the similar benefits of a portal for users to view and pay invoices. The ePay Advantage portal is installed locally in the business' environment to allow for full access to the styling and branding of the portal. For more information on ePay Advantage please contact Nodus Technologies.

### <span id="page-3-4"></span>Installation

The PayFabric extension can be installed onto Microsoft Dynamics 365 Business Central from the Extension Marketplace.

## <span id="page-3-5"></span>Support

For support related inquires or for questions not found within this document, contact Nodus Support for further assistance.

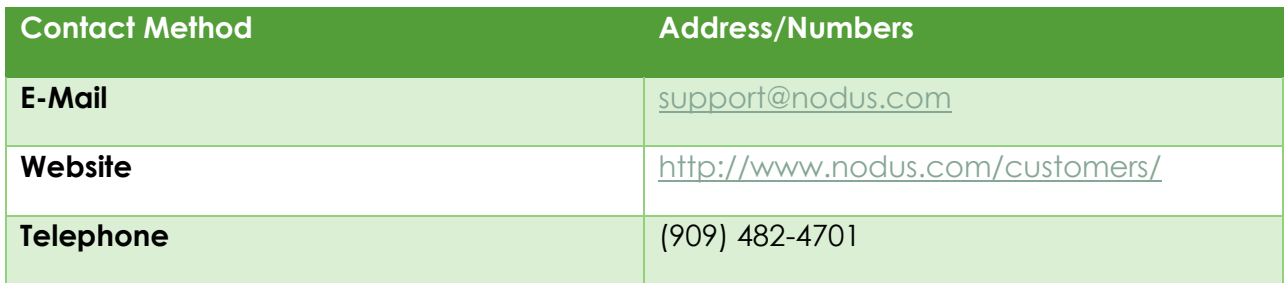

# <span id="page-4-0"></span>Setup

## <span id="page-4-1"></span>**Permissions**

The **PF All Access** User Permission Set is provided by default when the application is installed. This User Permission Set provides access to all permissions for this application.

## <span id="page-4-2"></span>PayFabric Setup

#### <span id="page-4-3"></span>*Create a PayFabric Account*

<span id="page-4-5"></span>The organization must first be setup in PayFabric. If a new account is needed, go to one of the following pages to setup an account:

- Live Production Account: [https://www.payfabric.com/Portal/Account/Register.](https://www.payfabric.com/Portal/Account/Register)
- Testing Sandbox Account: [https://sandbox.payfabric.com/Portal/Account/Register.](https://sandbox.payfabric.com/Portal/Account/Register)

#### <span id="page-4-4"></span>*Create a Device*

The following steps can be used to create a Device in PayFabric to authenticate the connection between PayFabric and Microsoft Dynamics 365 Business Central.

- 1. Log into the desired PayFabric account
- 2. From the left menu, navigate to **Settings** > **Dev Central**
- 3. On the 'DEV Central' page, select the **Themes** tab
- 4. Click the '**Create New +**' button and enter a name for the theme such as 'Business Central'.
- 5. Click the below link to obtain the CSS code for the Business Central Theme <http://www.nodus.com/Downloads/PayFabric/Themes/BusinessCentral/BusinessCentral1.css.txt>
- 6. Copy all the text from the page
- 7. Browse back to the PayFabric page and paste the copied text into the '**Custom.css**' field
- 8. Click the below link to obtain the JS code for the Business Central Theme <http://www.nodus.com/Downloads/PayFabric/Themes/BusinessCentral/BusinessCentral1.js.txt>
- 9. Copy all the text from the page
- 10. Browse back to the PayFabric page and paste the copied text into the '**Custom.js**' field
- 11. Click the **Save** button to save the changes to the theme
- 12. After the save is complete, select the **Device Management** tab
- 13. Click the **Generate** button to present the fields for creating a Device
- 14. Populate the **Device Name** field with a name such as Business Central
- 15. Populate the **Password** and the **Confirm Password** fields with a secure password. Please take note of this password as it will be used again shortly.
- 16. Click the **Confirm** button to generate the device
- 17. Take note of the **Device ID** as it will be used shortly.
- 18. In the Device List, click the Shirt icon in the **Default Theme** column for the newly created device
- 19. Select the Theme name for the Theme that was created in the previous steps
- 20. Click the **Confirm** button to save changes.

#### <span id="page-5-0"></span>*Setup a Gateway Account Profile*

In order to process transactions, a Gateway Account Profile should be setup in the PayFabric account. The page for setting up a Gateway Account Profile can be found in the menu under **Settings Gateway Account Profiles.**

For more information on setup of the Gateway Account Profile and using PayFabric in general, please see the PayFabric Portal Guide.

<https://www.nodus.com/documentation/PayFabric-User-Guide.pdf>

#### <span id="page-5-1"></span>*Microsoft Dynamics 365 Business Central Setup*

The following process will configure the connection to PayFabric

- 1. Navigate to the **PayFabric Setup** page
- 2. Populate the fields based on the below table

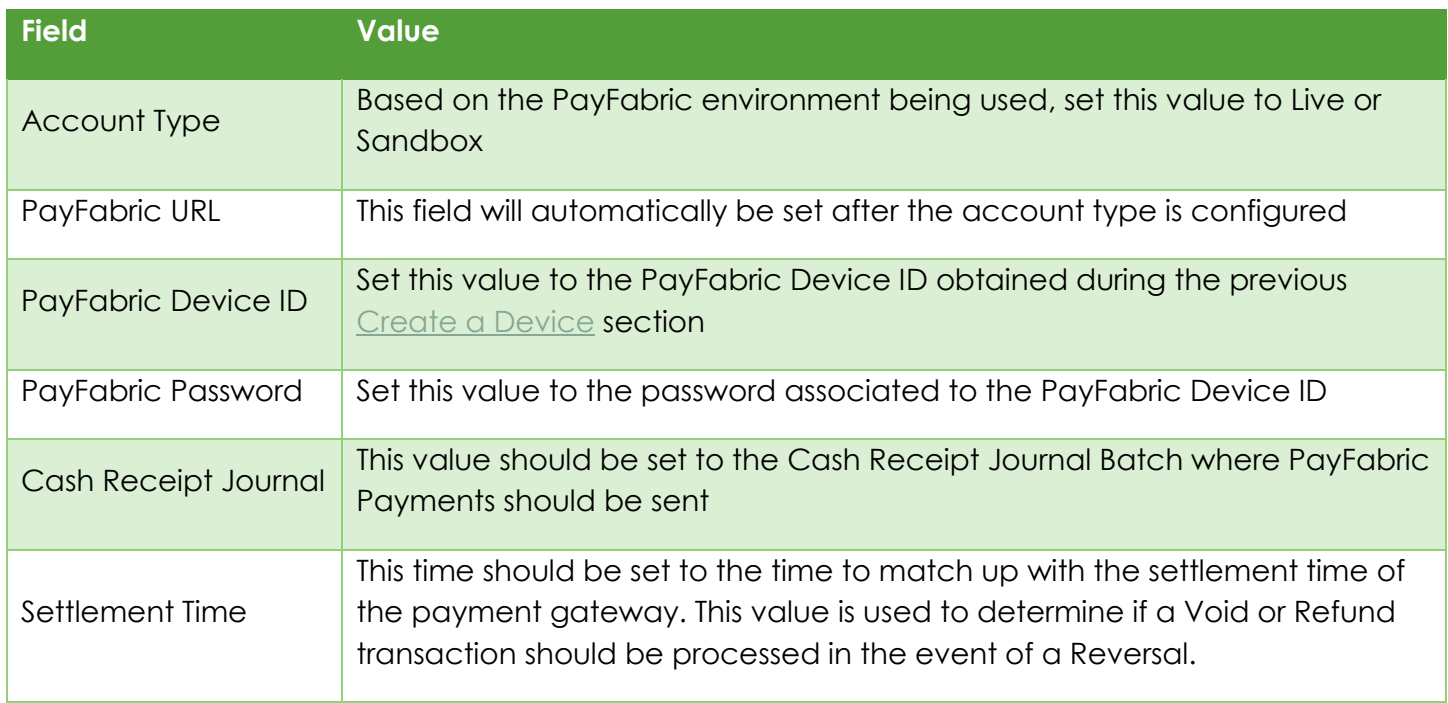

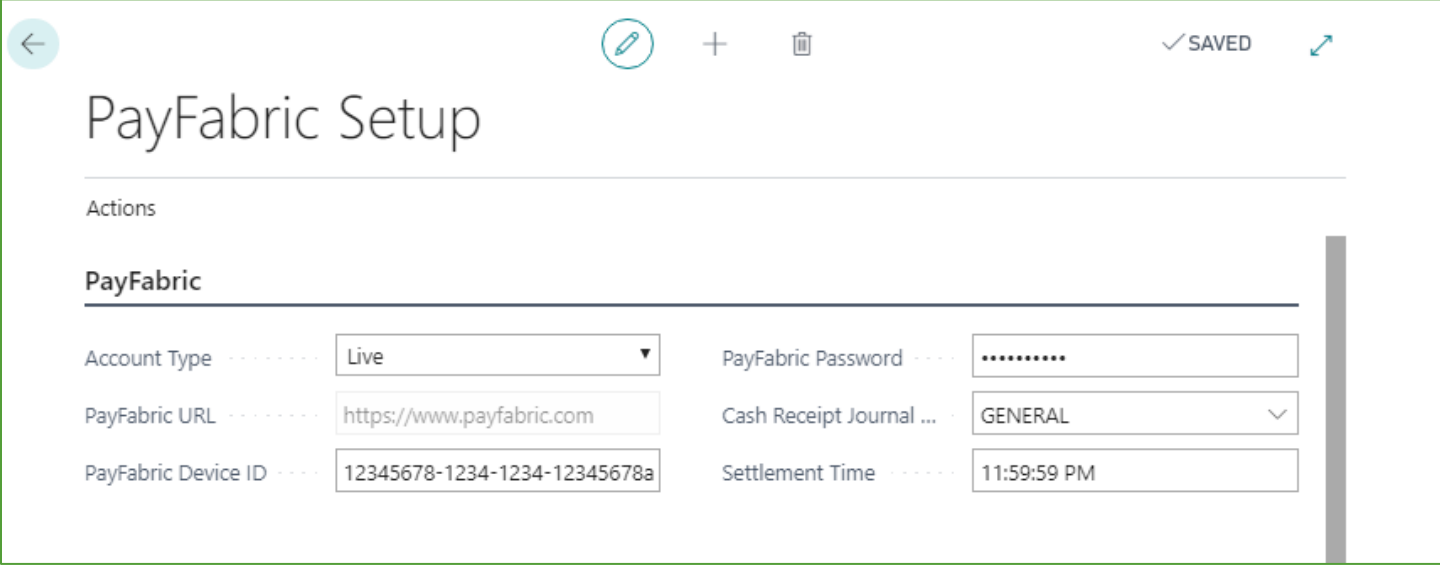

3. After the settings have been configured, in the **Actions** menu, select the **Test PayFabric** option to verify if the information is configured correctly.

#### <span id="page-6-0"></span>*Payment Method Code Setup*

The following process will configure the relationship between a Payment Method Code and a PayFabric Gateway Account Profile.

- 1. In Microsoft Dynamics 365 Business Central, navigate to the **Payment Methods** page
- 2. In the menu, click the **Import Gateway Profiles** button. This will populate the dropdown menu in the PayFabric Gateway Account Profile column.
- 3. For each desired Payment Method code that is to be associated to a PayFabric Gateway Account Profile, populate the **PayFabric Gateway Account Profile** column.

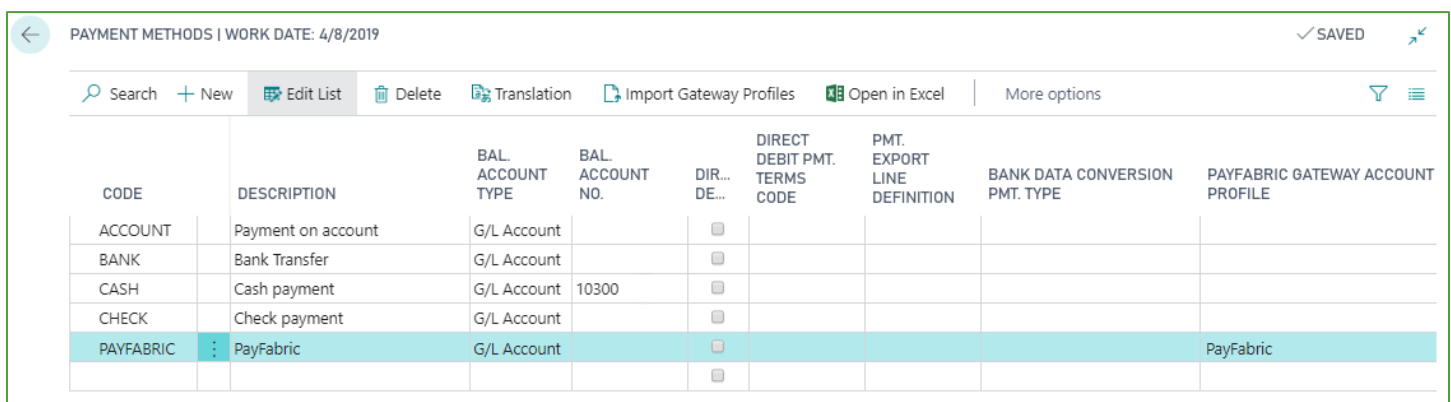

## <span id="page-7-0"></span>PayFabric Receivables Setup

#### <span id="page-7-1"></span>*Activate PayFabric Receivables*

PayFabric Receivables can be activated from the PayFabric account by selecting the **Receivables** option in the upper-left dropdown menu. After selecting this option for the first time, there will be a prompt to enable PayFabric Receivables and then to create a Portal Name.

#### <span id="page-7-2"></span>*Gather Settings Information*

During the installation, the following information will be needed from the PayFabric Receivables Portal. Navigate to the General Settings tab of the **Settings** page to locate the below information.

- 1. Portal Name
- 2. Integration Key & Password

#### <span id="page-7-3"></span>*Microsoft Dynamics 365 Business Central Setup*

The following process will configure the connection to PayFabric Receivables

- 1. Navigate to the **PayFabric Setup** page
- 2. Populate the fields based on the below table

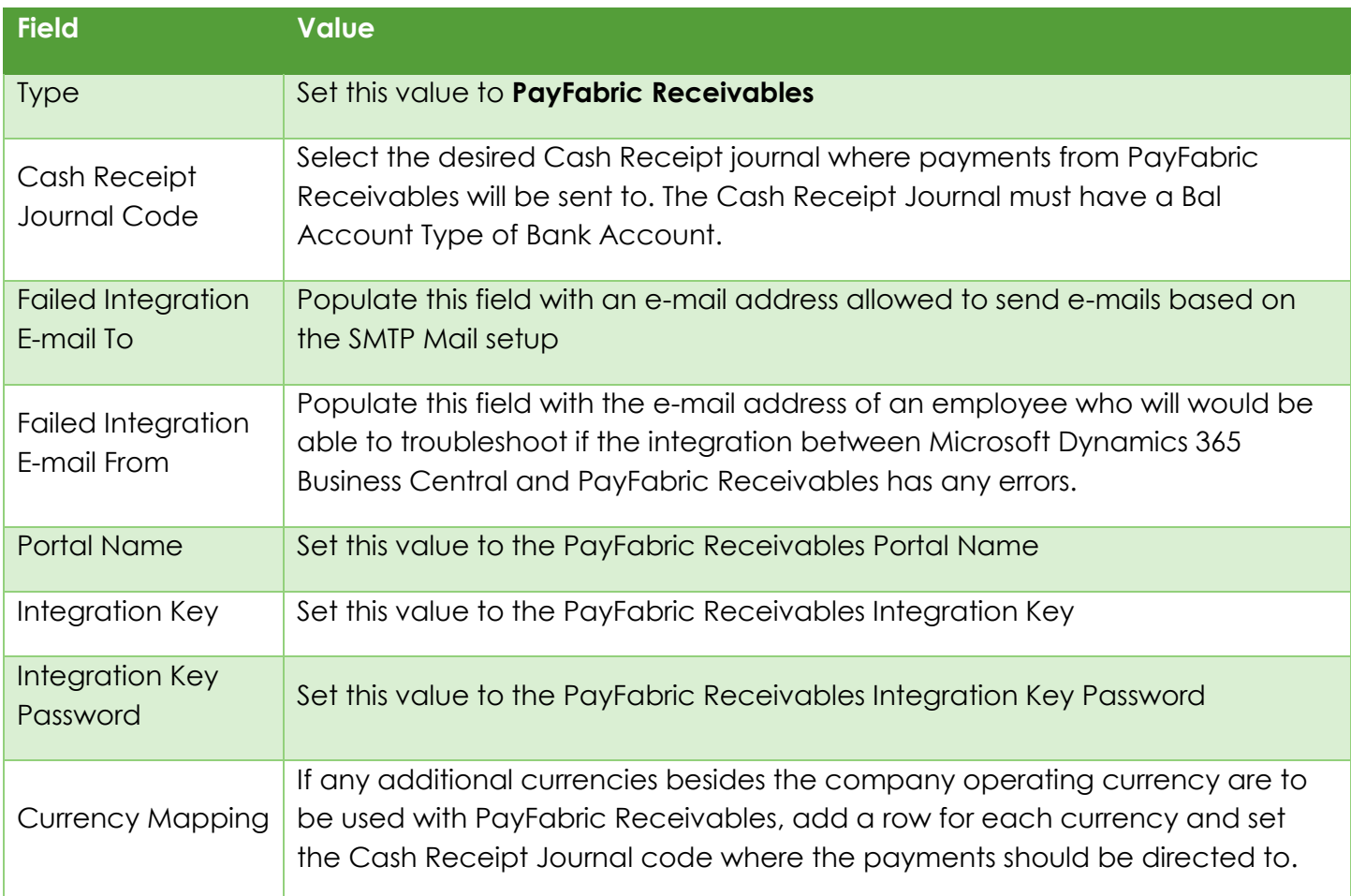

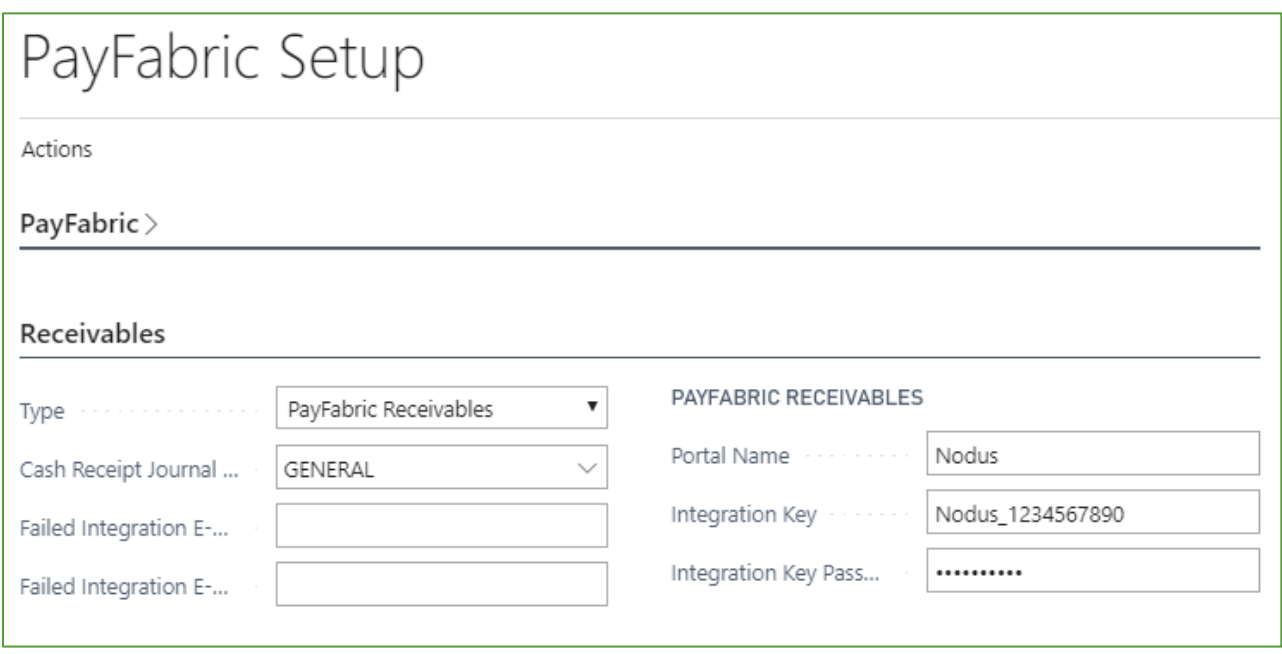

3. After the settings have been configured, in the **Actions** menu, select the **Test Receivables** option to verify if the information is configured correctly.

#### <span id="page-8-0"></span>*Currency Setup and Initial Mass Integration*

- 1. Navigate to the **PayFabric Receivables Outgoing Records** page
- 2. From the **Process** menu, select the **Queue Currency** option. The Currency records should be populated into the table.
- 3. From the **Process** menu, select the **Process Queue** option.
- 4. Wait a few moments and the Currencies should clear from the queue, this means they are being integrated to PayFabric Receivables successfully.
- 5. After the currencies integrate successfully, select the following items from the **Process** menu to queue the initial mass integration
	- a. Queue Customers
	- b. Queue Invoices
	- c. Queue Ledger Items

#### <span id="page-8-1"></span>*Configure Integration Job*

- 1. Navigate to the **Job Queue Entries** page
- 2. Select the **+ New** option to open a new Job Queue Entry Card
- 3. Populate the information as noted in the below table

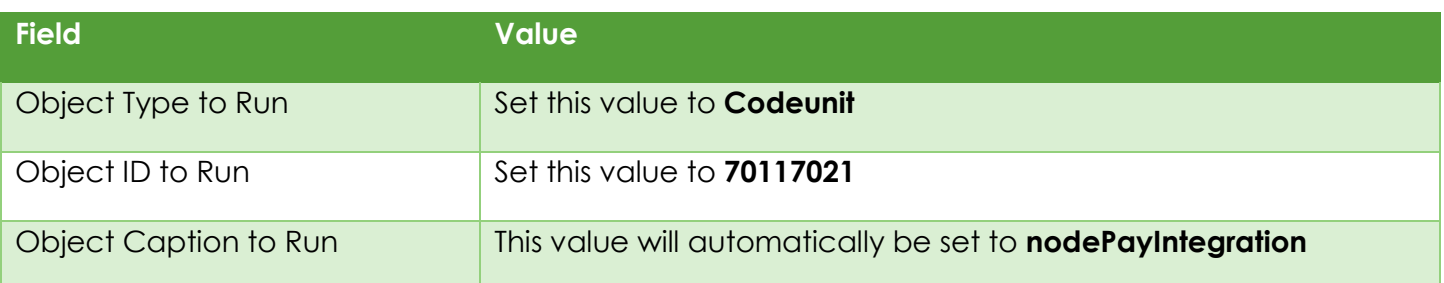

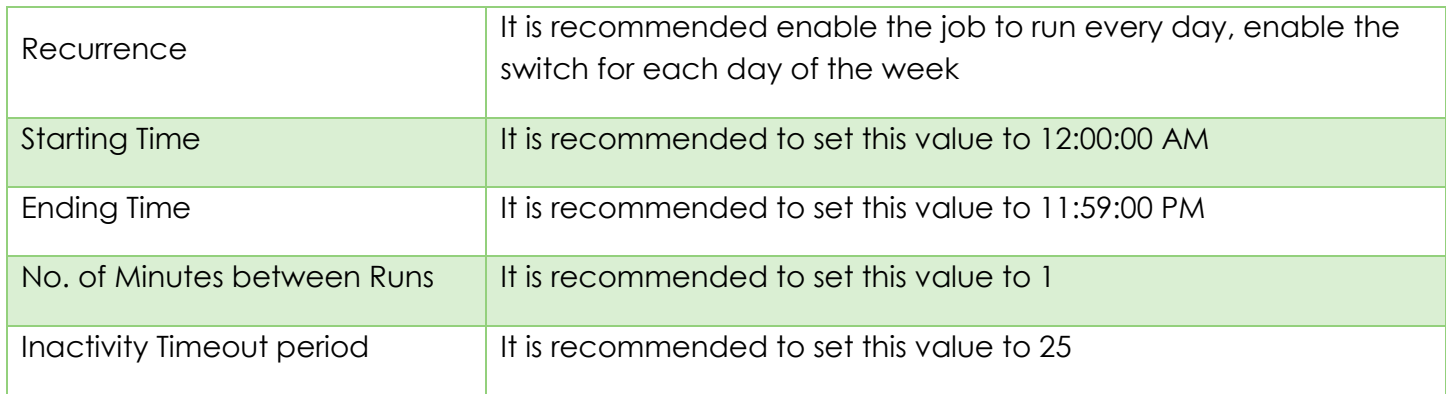

4. After the settings have been configured, from the **Process** menu, select the **Set Status to Ready** option. The integration of the items that were queued should begin and records should begin to appear in PayFabric Receivables.

#### <span id="page-9-0"></span>*PayFabric Receivables Currency Setup*

- 1. Log into PayFabric at https://www.payfabric.com/Portal/Account
- 2. Using the dropdown menu in the upper left select the **Receivables** option
- 3. From the menu, navigate to the **Settings** page
- 4. Select the **Currency** tab
- 5. Using the currency dropdown menu at the top of the section, select the desired currency

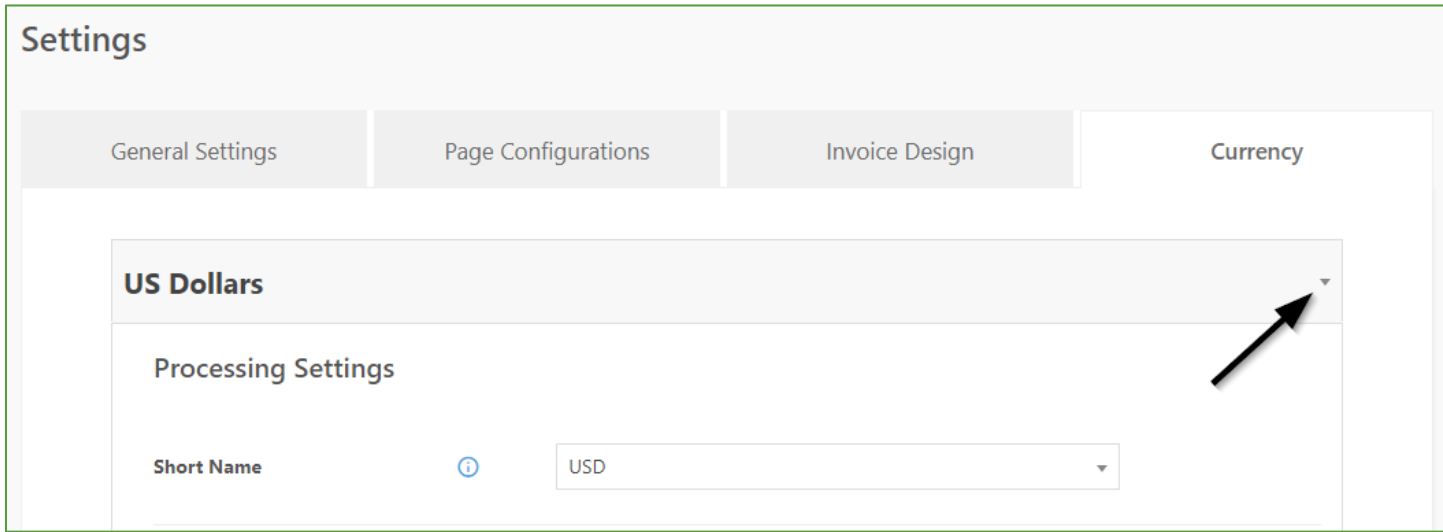

6. Configure the settings for the currency based on the information below.

| Setting                                       | <b>Value</b>                                                                                                    |
|-----------------------------------------------|----------------------------------------------------------------------------------------------------|
| Credit Card Gateway<br><b>Account Profile</b> | Select the desired Gateway Account Profile to be used for Credit Card<br>Transactions for this currency. If none are available, a Gateway Account<br>Profile needs to be setup on PayFabric |

**CONFIDENTIALITY NOTICE | The information contained in this document is confidential and proprietary. This document is to be used with the understanding that it will be held in strict confidence and not used for reasons unrelated directly to the purpose of this document. No part of the document may be circulated or reproduced for outside the Client organization without prior written permission from Nodus Technologies, Inc. Please review th[e Copyright Information](#page-15-0) section for more details on the use of this document.**

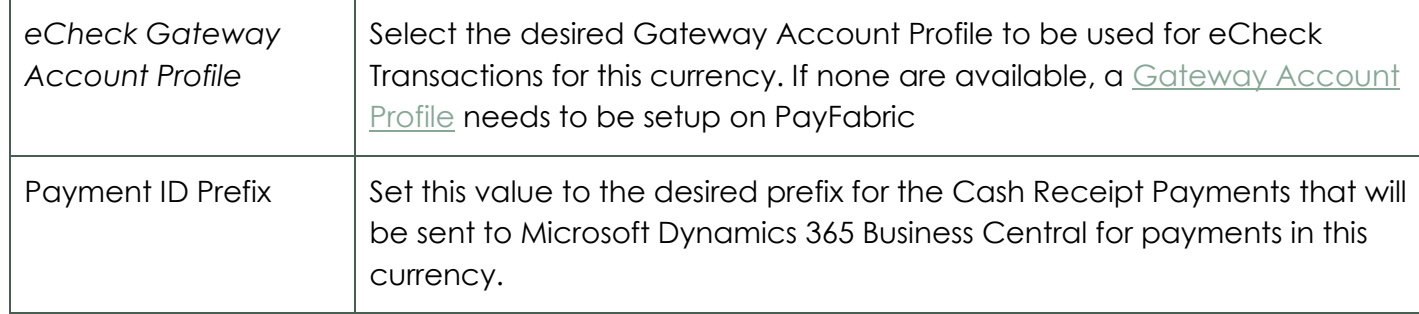

7. For any additional currencies that need to be setup for processing transactions, select the currency in the dropdown and repeat the above configuration.

#### <span id="page-10-0"></span>*Additional PayFabric Receivables Information*

For additional information on PayFabric Receivables including additional setup procedures and usage information, please refer to the PayFabric Receivables User Guide.

<https://www.nodus.com/documentation/PayFabric-Receivables-User-Guide.pdf>

## <span id="page-10-1"></span>Features

## <span id="page-10-2"></span>PayFabric Wallet

The PayFabric Wallet is where the customer's payment methods can be saved. To access the PayFabric Wallet, from any Customer Card, use the menu to find **Navigate** then **PayFabric Wallet**.

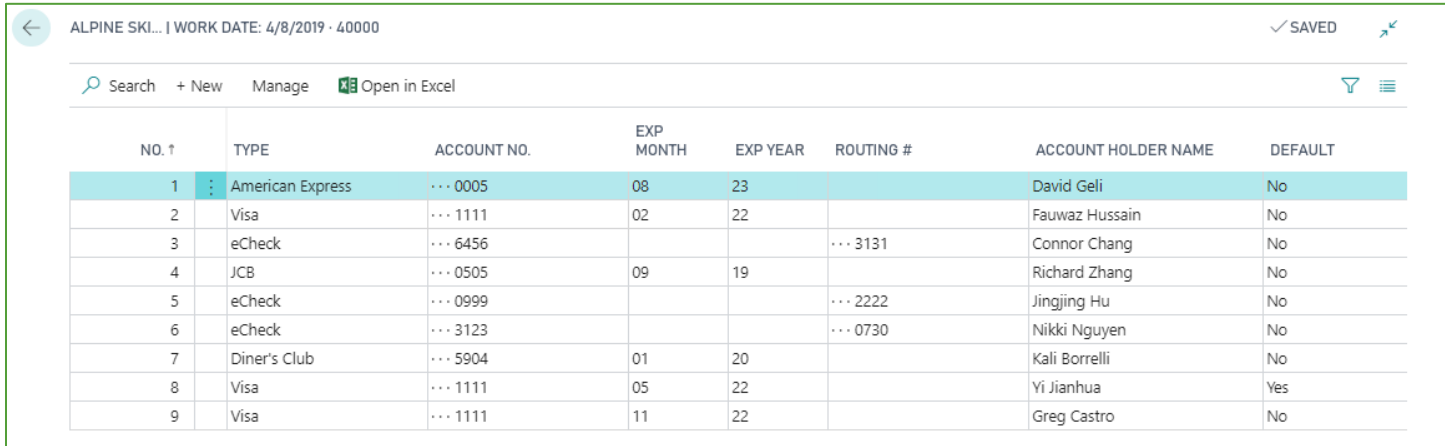

#### <span id="page-10-3"></span>*Add a new Payment Method*

To add a new payment method, select the **+ New** option from the menu and then select **Credit Card** or **eCheck** based on the desired payment method to add. A form will then be displayed to provide the payment method details.

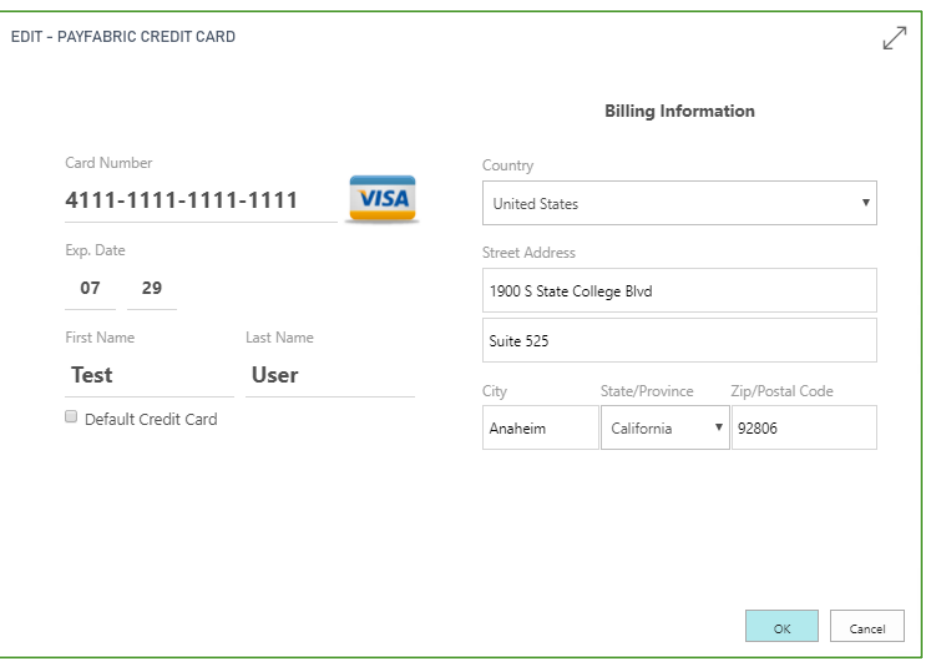

#### <span id="page-11-0"></span>*View a Saved Payment Detail*

To view details of a saved payment method, select any payment method from the PayFabric Wallet and then select the **View** option from the **Manage** menu. The Payment Method details will then be displayed.

#### <span id="page-11-1"></span>*Edit a Saved Payment Detail*

To view details of a saved payment method, select any payment method from the PayFabric Wallet and then select the **Edit** option from the **Manage** Menu. The Payment Method details will then be displayed.

#### <span id="page-11-2"></span>*Remove a Saved Payment Method*

To remove a saved payment method, select any payment method from the PayFabric Wallet and then select the **Delete** option from the **Manage** menu.

### <span id="page-11-3"></span>Processing from Sales Orders and Sales Invoices

#### <span id="page-11-4"></span>*Prepare a Sales Document for PayFabric Payment Processing*

For a sales document to use PayFabric payment processing, the **Payment Method Code** field in the Invoice Details section must be set to a Payment Method Code that has been associated to a PayFabric Payment Gateway Profile.

Once the Payment Method Code that has been associated to ha Payment Gateway Profile is populated in the Payment Method Code field, the PayFabric Section will be loaded onto the page.

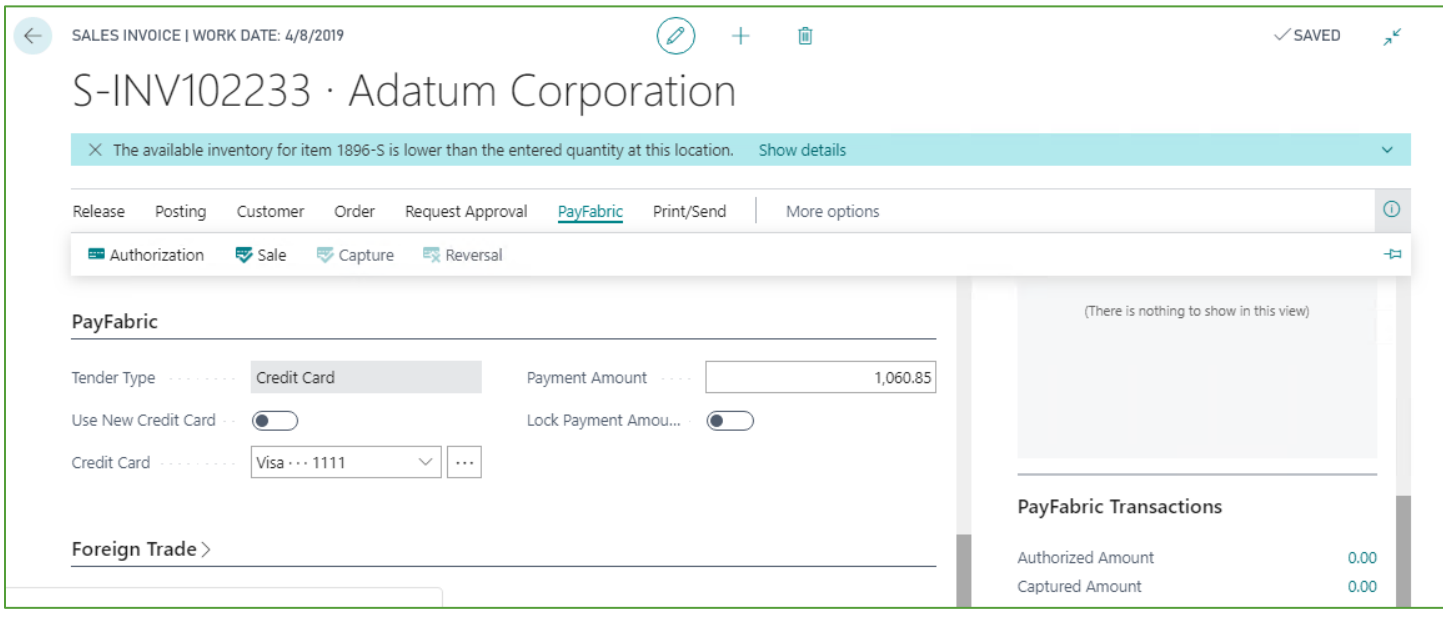

#### <span id="page-12-0"></span>*Select a Payment Method*

Based on the customer in the **Bill-To** field, the customer's available payment methods will be available to be selected in the PayFabric Section. The **Tender Type** is automatically determined based on the tender type associated to the Payment Gateway Profile associated to the Payment Method Code.

To use a new Payment Method, enable the **Use New Credit Card** or **Use New eCheck** switch. When a transaction is attempted to be processed, the user will be presented with a payment form to provide the payment details.

To use a saved payment method, select the payment method from the **Credit Card** or **eCheck** field. The three dots button can be used to modify the selected payment method. If the Bill-To customer has a default payment method with the associated Tender Type, it will automatically be loaded into the page.

#### <span id="page-12-1"></span>*Determine the Payment Amount*

The **Payment Amount** for the transaction is automatically calculated based on the following formula:

Document Amount – Sum of Pending Authorization Transactions – Sum of Approved Transactions

This amount is automatically recalculated whenever the document amount changes or a transaction is processed. If it is desired to stop the recalculation when the document amount changes, enable the **Lock Payment Amount** switch.

#### <span id="page-12-2"></span>*Sale Transaction*

A Sale transaction makes a request for an immediate capture of a payment without a previous authorization. To initiate a Sale transaction, select the **Sale** option in the **PayFabric** menu. A Sale transaction will be initiated for the amount in the Payment Amount field.

 If a payment method is populated in the Credit Card or eCheck field, then that payment method will be used for the transaction.

 If a payment method is not populated in the Credit Card or eCheck field, then a payment form will be displayed for provide the payment details for the payment.

After the Sale transaction is approved, the Captured Amount will be updated in the FactBox pane on the right.

#### <span id="page-13-0"></span>*Authorization Transaction*

An Authorization transaction makes a request to verify and hold the funds for a payment that will be captured in the future. Authorization type transactions are only available if the Payment Method is associated to a Payment Gateway Profile that is setup to process Credit Cards. To initiate an Authorization transaction, select the **Authorization** option in the **PayFabric** menu. An Authorization transaction will be initiated for the amount in the Payment Amount field.

- If a payment method is populated in the Credit Card field, then that payment method will be used for the transaction.
- If a payment method is not populated in the Credit Card field, then a payment form will be displayed for provide the payment details for the payment.

After the Authorization transaction is approved it will be placed in a pending status and the Authorized Amount will be updated in the FactBox pane on the right. The funds will be held for a set amount time determined by the cardholder's bank or until a Capture transaction is processed for the authorization.

#### <span id="page-13-1"></span>*Capture Transaction*

A Capture transaction makes a request to capture the funds held by a pending Authorization transaction. To initiate a Capture transaction, select the **Capture** option in the **PayFabric** menu when a pending Authorization has already been processed against the associated document.

- If a single pending Authorization is associated to the document, it will be captured when the Capture option is selected from the menu.
- If multiple pending Authorizations are associated to the document, the user will be directed to the [PayFabric Transactions List](#page-14-3) to determine which transaction(s) should be captured after selecting the Capture option from the menu.

After the Capture transaction is approved, the Authorized and Captured Amount will be updated in the FactBox pane on the right.

#### <span id="page-13-2"></span>*Reversal Transaction*

A Reversal transaction will reverse a previously processed transaction associated to the document. To initiate a Reversal transaction, select the **Reversal** option in the **PayFabric** menu when a Pending or Approved Authorization, Sale or Capture transaction has already been processed against the associated document.

 If a single pending or approved transaction is associated to the document, it will be reversed when the Reversal option is selected from the menu.

**CONFIDENTIALITY NOTICE | The information contained in this document is confidential and proprietary. This document is to be used with the understanding that it will be held in strict confidence and not used for reasons unrelated directly to the purpose of this document. No part of the document may be circulated or reproduced for outside the Client organization without prior written permission from Nodus Technologies, Inc. Please review th[e Copyright Information](#page-15-0) section for more details on the use of this document.**

 If multiple pending or approved transaction are associated to the document, the user will be directed to the [PayFabric Transactions List](#page-14-3) to determine which transaction(s) should be reversed after selecting the Reversal option from the menu.

Based on time the original transaction was processed, the type of the transaction and the Settlement Time setting from the **PayFabric Setup page, a Void or a Refund transaction will be processed to** reverse the transaction. A Void transaction can only be processed before the original transaction is settled and will reverse the original transaction and the charge will not be seen on bank statements. A Refund transaction will process a new reversing transaction to counter the original transaction and this transaction will be seen on bank statements.

- If the original transaction is a pending Authorization, then a Void transaction will be processed.
- If the original transaction is an approved Capture or Sale transaction and the next Settlement Time has not yet occurred, then a Void transaction will be processed.
- If the original transaction is an approved Capture or Sale transaction and the next Settlement Time has already occurred, then a Refund transaction will be processed.

After the Reversal transaction is approved, the Authorized and Captured Amount will be updated in the FactBox pane on the right.

#### <span id="page-14-0"></span>*View Transactions*

To view currently available transactions, click the number in the FactBox on the right to open the [PayFabric Transactions List.](#page-14-3)

#### <span id="page-14-1"></span>*Posting*

Approved Capture and Sale transactions will become Cash Receipt Journal lines when the document is posted. The Cash Receipt Journal setting from the [PayFabric Setup](#page-5-1) will be utilized to determine which Batch the Cash Receipt Journals will be created in. If there are any pending Authorizations on the documents, the posting process will be blocked until those Authorizations are captured or reversed.

## <span id="page-14-2"></span>**Lists**

### <span id="page-14-3"></span>PayFabric Transactions

The PayFabric Transactions list allows for users to view all of the transactions that have been processed.

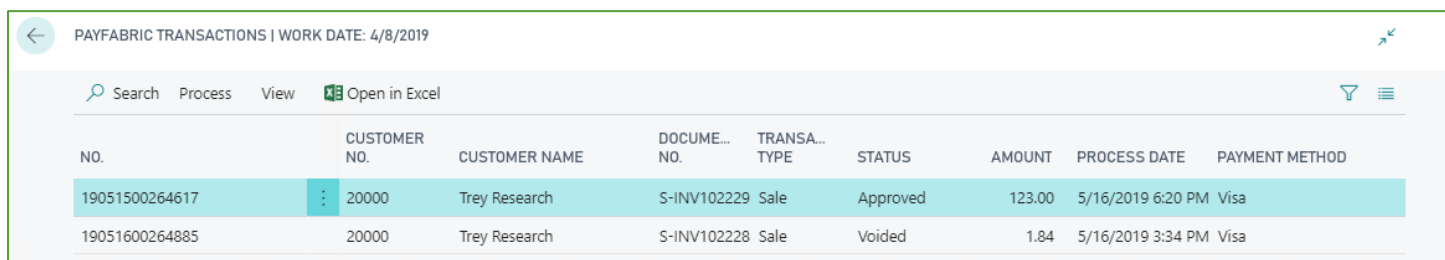

#### <span id="page-15-1"></span>*Capture Multiple Transactions*

Transactions with a Transaction Type of Authorization and a status of Pending can be captured in mass from this page. Select the desired rows to be captured and select the **Capture** option from the **Process** menu.

#### <span id="page-15-2"></span>*Reverse Transactions*

A Reversal transaction can be processed from the PayFabric Transactions List. The functionality for the Reversal transaction is the same as when processing a reversal from as [Sales Order or Sales](#page-13-2)  [Invoice.](#page-13-2)

## <span id="page-15-3"></span>PayFabric Receivables Outgoing Records

The PayFabric Receivables Outgoing Records list provides a view of the records that are planned to be exported to PayFabric Receivables. Any Customers, Invoices or Ledger items that are updated are automatically triggered to be added to this list. This list should naturally clear as records are automatically sent to PayFabric Receivables through the configured [Job Queue Entry.](#page-8-1)

#### <span id="page-15-4"></span>*Mass Export records to PayFabric Receivables*

To mass export records to PayFabric Receivables, navigate to the **Export** menu and select the option for the type of record to export. This may take considerable time and all future updates will be queued behind this mass export so it is recommended to begin this process when activity is low.

#### <span id="page-15-5"></span>*Manually Export records to PayFabric Receivables*

To manually export records to PayFabric Receivables outside of the automated Job Queue, click the **Process Queue** option in the menu.

### <span id="page-15-6"></span>PayFabric Receivables Incoming Records

The PayFabric Receivables Outgoing Records List provides a view of the records that are imported from PayFabric Receivables. This list should automatically be populated as records are pulled from PayFabric Receivables through the configured [Job Queue Entry.](#page-8-1)

#### <span id="page-15-7"></span>*Manually check for incoming records from PayFabric Receivables*

<span id="page-15-0"></span>To manually import records from PayFabric Receivables outside of the automated Job Queue, click the Process Queue option in the menu.

# <span id="page-16-0"></span>Copyright Information

**Copyright © 2008-2019 Nodus Technologies, Inc. All rights reserved. - Copyright © 1990-2016 BV Software. All rights reserved. Your right to copy this documentation is limited by copyright law and the terms of the software license agreement. As the software licensee, you may make a reasonable number of copies or printouts for your own use. Making unauthorized copies, adaptations, compilations, or derivative works for commercial distribution is prohibited and constitutes a punishable violation of the law.**

**Trademarks PayFabric Receivables, Nodus PayLink, PayFabric, CRM Charge, eStore Solution Stack, Scheduled Payments, ePay Advantage, Credit Card Advantage, eStore Advantage, and Retail Advantage are either registered trademarks or trademarks of Nodus Technologies, Inc. in the United States.**

**The names of actual companies and products mentioned herein may be trademarks or registered marks - in the United States and/or other countries - of their respective owners.**

**The names of companies, products, people, and/or data used in window illustrations and sample output are fictitious and are in no way intended to represent any real individual, company, product, or event, unless otherwise noted.**

**Warranty Disclaimer Nodus technologies, Inc. disclaim any warranty regarding the sample code contained in this documentation, including the warranties of merchantability and fitness for a particular purpose.**

**Limitation of Liability The content of this manual is furnished for informational use only, is subject to change without notice, and should not be construed as a commitment by Nodus Technologies, Inc. Nodus Technologies, Inc. assumes no responsibility or liability for any errors or inaccuracies that may appear in this manual. Neither Nodus Technologies, Inc. nor anyone else who has been involved in the creation, production or delivery of this documentation shall be liable for any indirect, incidental, special, exemplary or consequential damages, including but not limited to any loss of anticipated profit or benefits, resulting from the use of this documentation or sample code.**

**License agreement Use of this product is covered by a license agreement provided with the software product. If you have any questions, please call Nodus Technologies Support at 909-482-4701**